# Hive.co.uk Device Guide - Android

## Reading on Android Devices

#### **Step 1 -**

Access and tap the eBook link or copy the URL to your internet browser and accept 'Download' of the ACSM URLLink.

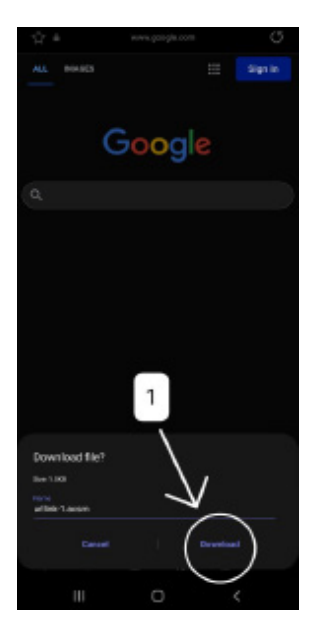

#### **Step 4 -**

This will open download folder and will list recently downloaded items. Please tap on the URLLink.ascm file

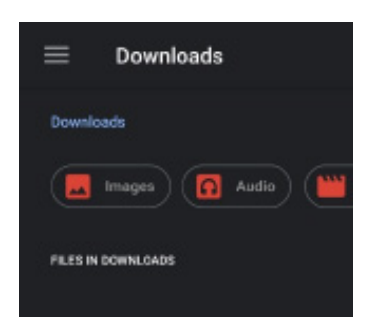

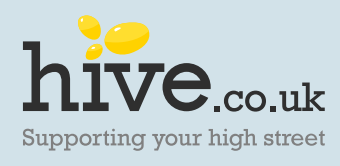

**Step 2 -**  Open your browser menu based on the version you have.

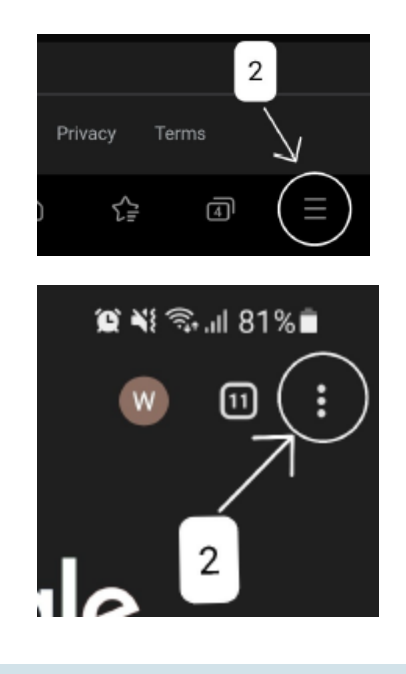

### **Step 5 -**

This should prompt an application menu, allowing you to select the compatible application such us Adobe Digital Editions.

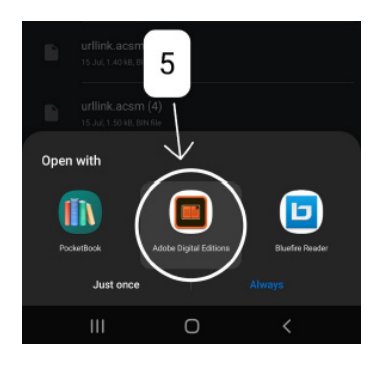

## **Step 3 -**  From your browser menu select Download icon.

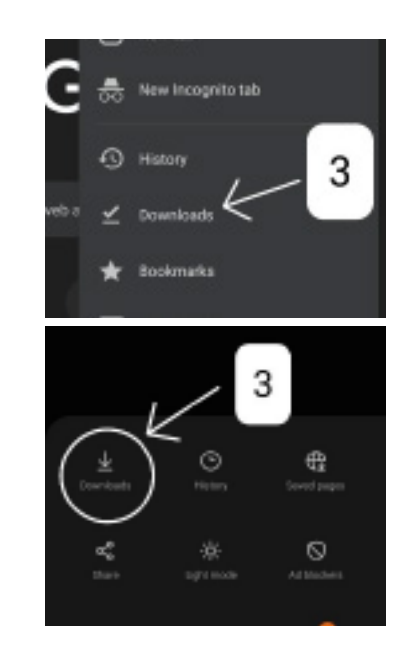